**Department of Veterans Affairs**

# **Emergency Department Integration Software (EDIS)**

**Server and Client Installation Guide**

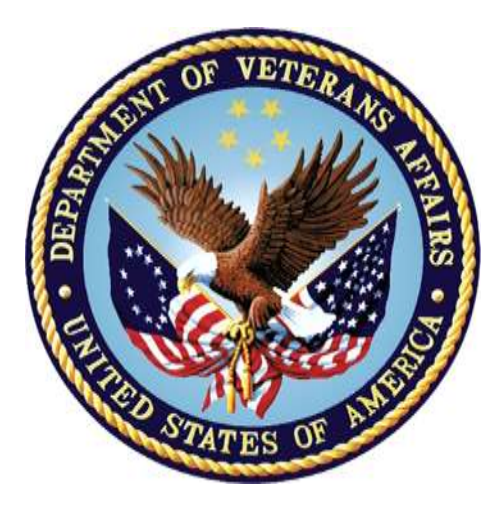

**VistA EDP\*2.0\*2 GUI EDIS Version 2.1.2 November 2014**

**Document Version 1.0**

**Office of Information and Technology (OI&T) Product Development**

# **Document Revision History**

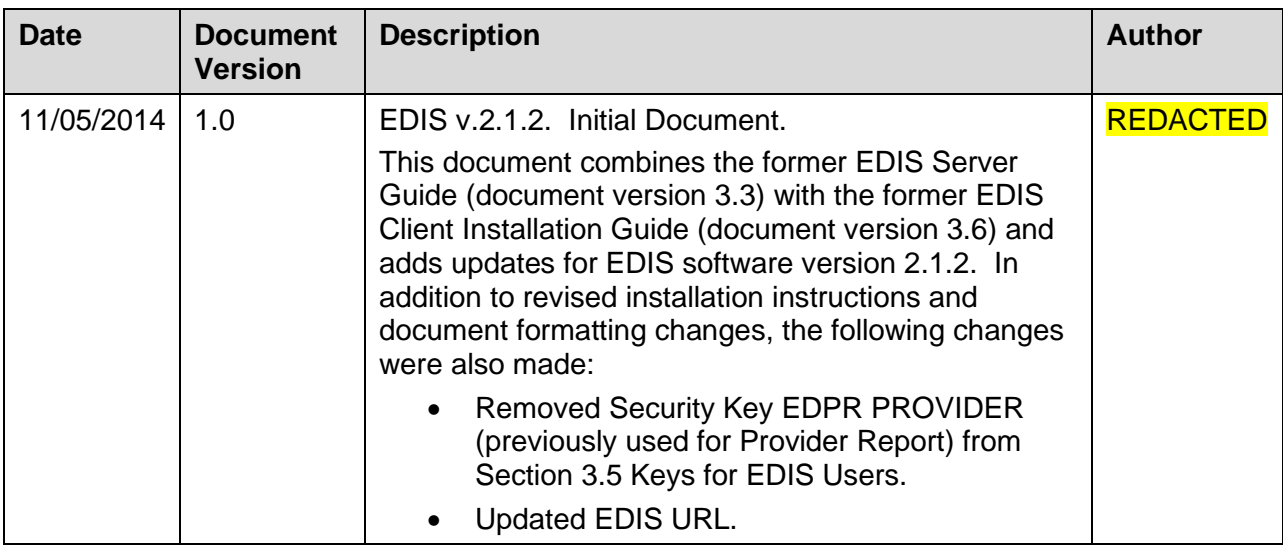

# **Table of Contents**

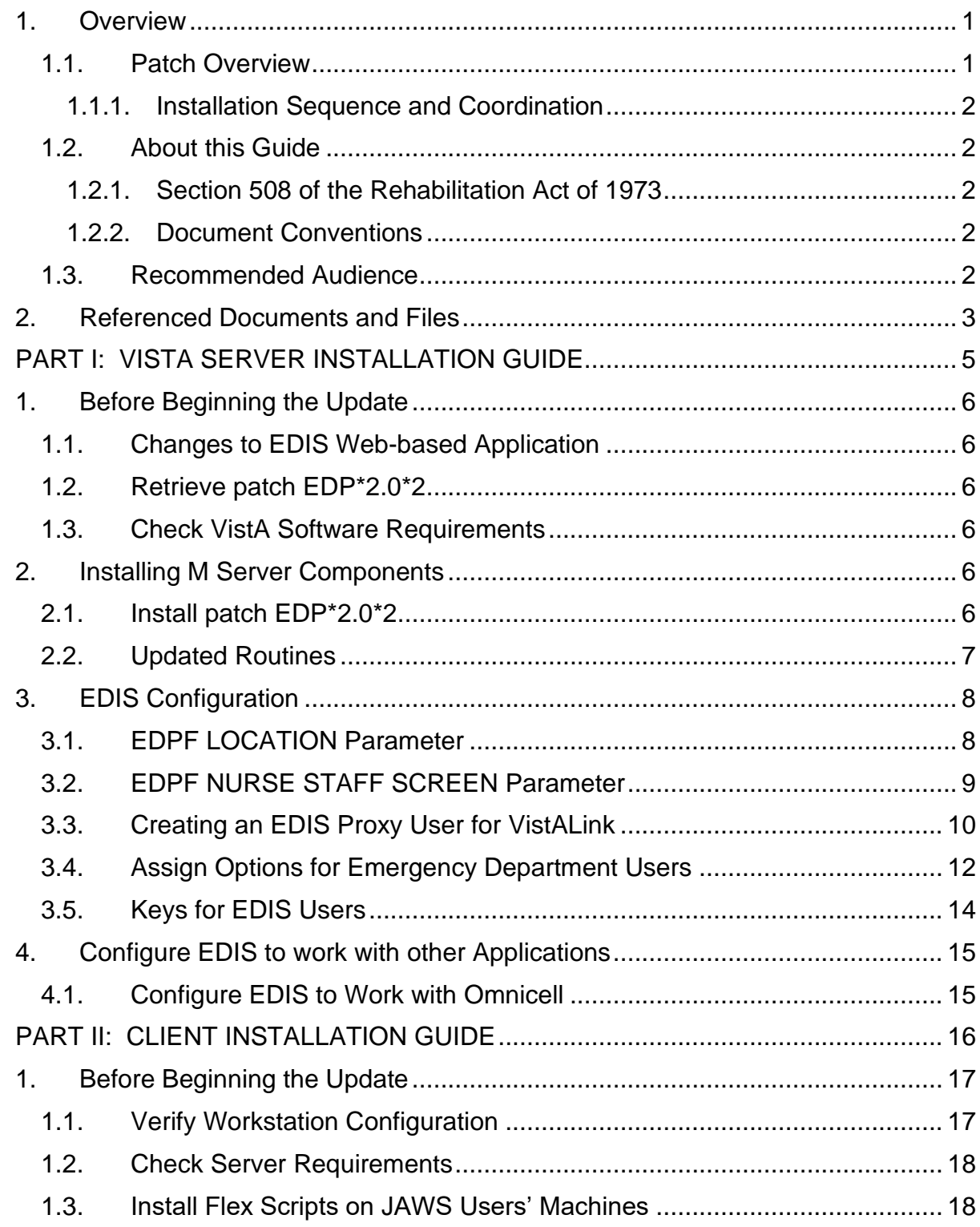

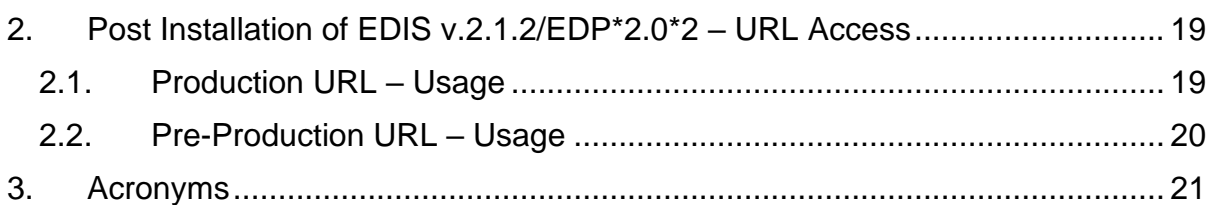

# **List of Tables**

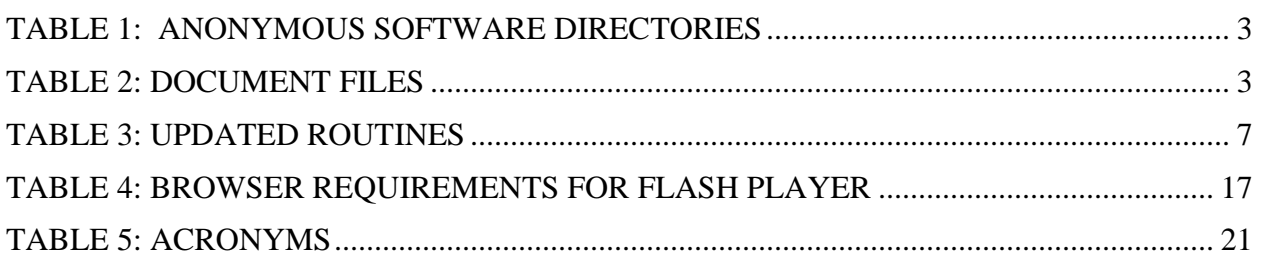

# **List of Figures**

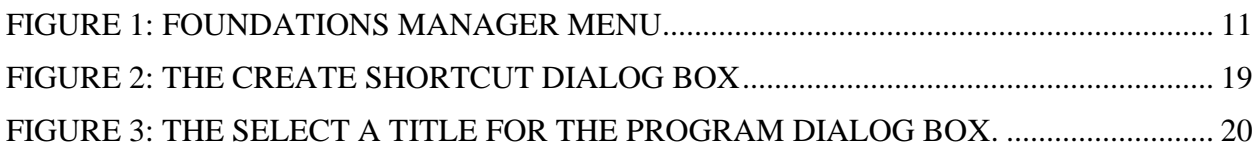

**NOTE: This document combines two previously published EDIS installation guides, EDIS Server Installation Guide version 3.3 and EDIS Client Installation Guide version 3.6, into a single document; the previous documents are hereby rescinded.**

# <span id="page-4-0"></span>**1. Overview**

The fundamental mission of Department of Veterans Affairs (VA), Office of Information  $\&$ Technology (OI&T), Emergency Department Integration Software (EDIS) Program Services is to provide Veterans the benefits they have earned throughout their military service to the United States. OI&T accomplishes its mission by delivering high-quality, client-centered, effective and efficient Information Technology (IT) services to those responsible for providing care to the Veterans at the point-of-care as well as throughout all the points of the Veterans' health care in an effective, timely and compassionate manner. VA depends on Information Technology (IT) systems to meet mission goals.

The VHA Health Workflow System (HWS) Initiative is a single initiative whose mission is to expand health care access for Veterans, including women and rural populations. Multiple programs and projects have been assigned as part of the HWS Initiative, including EDIS.

The system is an extension to Veterans Health Information Systems and Technology Architecture (VistA) Computerized Patient Record System (CPRS) for tracking and managing the delivery of care to patients in an Emergency Department (ED). The system provides:

- Recording and tracking Emergency Department patients during incidents of care.
- Display of the current state of care delivery.
- Reports and data extracts on the delivery of care.

The system can be configured specifically for different Veterans Health Administration (VHA) Emergency Departments.

### <span id="page-4-1"></span>**1.1. Patch Overview**

EDIS patch EDP\*2.0\*2 and associated files accommodate the introduction of International Classification of Diseases, Tenth Revision (ICD-10). In addition, the patch includes the following fixes:

- EDIS will now allow a user to remove a patient without selecting a Provider for the following special classes of Disposition:
	- o Left without being treated
	- o Patient name entered in error
	- o Sent to primary care
- Nurses and Resident roles now correctly open the Edit Closed worksheet.
- Selecting the first bed in the list of the Visit worksheet no longer brings up a 'Missing Bed' popup when clicking on the "Save" button.
- The Provider report has been removed from EDIS.

• After a user switches from viewing an Edit Closed worksheet to editing and saving a Visit worksheet, the Visit worksheet no longer blanks out.

#### <span id="page-5-0"></span>**1.1.1.Installation Sequence and Coordination**

There are four parts to the EDIS 2.1.2 (EDP\*2.0\*2) installation.

- 1. Installation of edis-tracking-application-2.1.2.ear file on Oracle Weblogic Application Server by Enterprise Operations. **This step has been completed.**
- 2. Installation of EDP\*2.0\*2 on the site's VistA server.
- 3. Update the URL on all the site's client/user workstations.
- 4. Update the URL for the site's EDIS Big Board. Refer to the EDIS v.2.1.2 Big Board Installation Guide (see Section 2 below for location of Referenced Documents).

**NOTE:** Step 1 above has been completed by Enterprise Operations. Step 2 should immediately be followed by Steps 3 and 4 at the site.

## <span id="page-5-1"></span>**1.2. About this Guide**

This Installation Guide pertains to EDIS v.2.1.2 (EDP\*2.0\*2). This guide provides instructions for installing application components that run on M servers at VAMC facilities. It also provides instructions for performing post-installation tasks, including configuration tasks, that require knowledge of the underlying VistA system.

This document combines two previously published EDIS installation guides, EDIS Server Installation Guide version 3.3 and EDIS Client Installation Guide version 3.6, into a single document; the previous documents are hereby rescinded.

#### <span id="page-5-2"></span>**1.2.1.Section 508 of the Rehabilitation Act of 1973**

The Portable Document File (PDF) version of this guide supports assistive reading devices such as: Job Access with Speech (JAWS).

#### <span id="page-5-3"></span>**1.2.2.Document Conventions**

Document conventions include:

- **Bold** type indicates application elements (e.g. views, panes, links, buttons, prompts, and text boxes) and keyboard key names.
- Keyboard key names appear in angle brackets  $\langle \rangle$ .
- *Italicized* text indicates special emphasis or user responses.
- ALL CAPS indicate M routines, parameters, and option names.

### <span id="page-5-4"></span>**1.3. Recommended Audience**

This guide provides information specifically for Department of Veterans Affairs Medical Center (VAMC) information resource management (IRM) staff to facilitate the ability to install and configure their systems to run EDIS.

# <span id="page-6-0"></span>**2. Referenced Documents and Files**

The following documents and files are available on the Anonymous software directories identified in the table below:

- EDIS v.2.1.2 Server and Client Installation Guide
- EDIS v.2.1.2 Big Board Installation Guide
- EDIS v.2.1.2 Release Notes
- EDIS v.2.1.2 Technical Manual
- EDIS v.2.1.2 User Guide
- EDIS Glossary
- EDIS Installation Package Zip File (contains Launch\_EDIS.bat and edisautologon.reg)

The documents (except the zip file) are also available on the VistA Documentation Library (VDL), which is located at [http://www.va.gov/vdl/application.asp?appid=179.](http://www.va.gov/vdl/application.asp?appid=179)

<span id="page-6-1"></span>

| <b>OIFO</b>                | <b>FTP Address</b> | <b>Directory</b> |
|----------------------------|--------------------|------------------|
| Albany                     | <b>REDACTED</b>    | <b>REDACTED</b>  |
| <b>Hines</b>               | <b>REDACTED</b>    | <b>REDACTED</b>  |
| Salt Lake City             | <b>REDACTED</b>    | <b>REDACTED</b>  |
| <b>VistA Download Site</b> | <b>REDACTED</b>    | <b>REDACTED</b>  |

**Table 1: ANONYMOUS Software Directories**

The documents appear on the Anonymous software directories under the file names listed in the table below.

#### **Table 2: Document Files**

<span id="page-6-2"></span>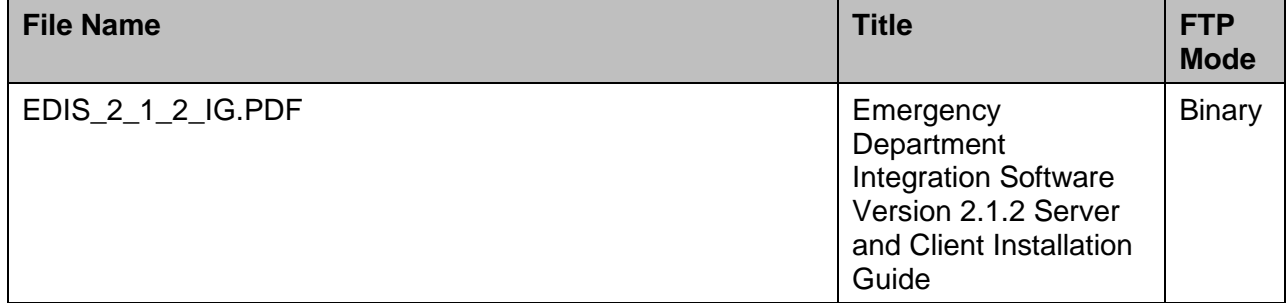

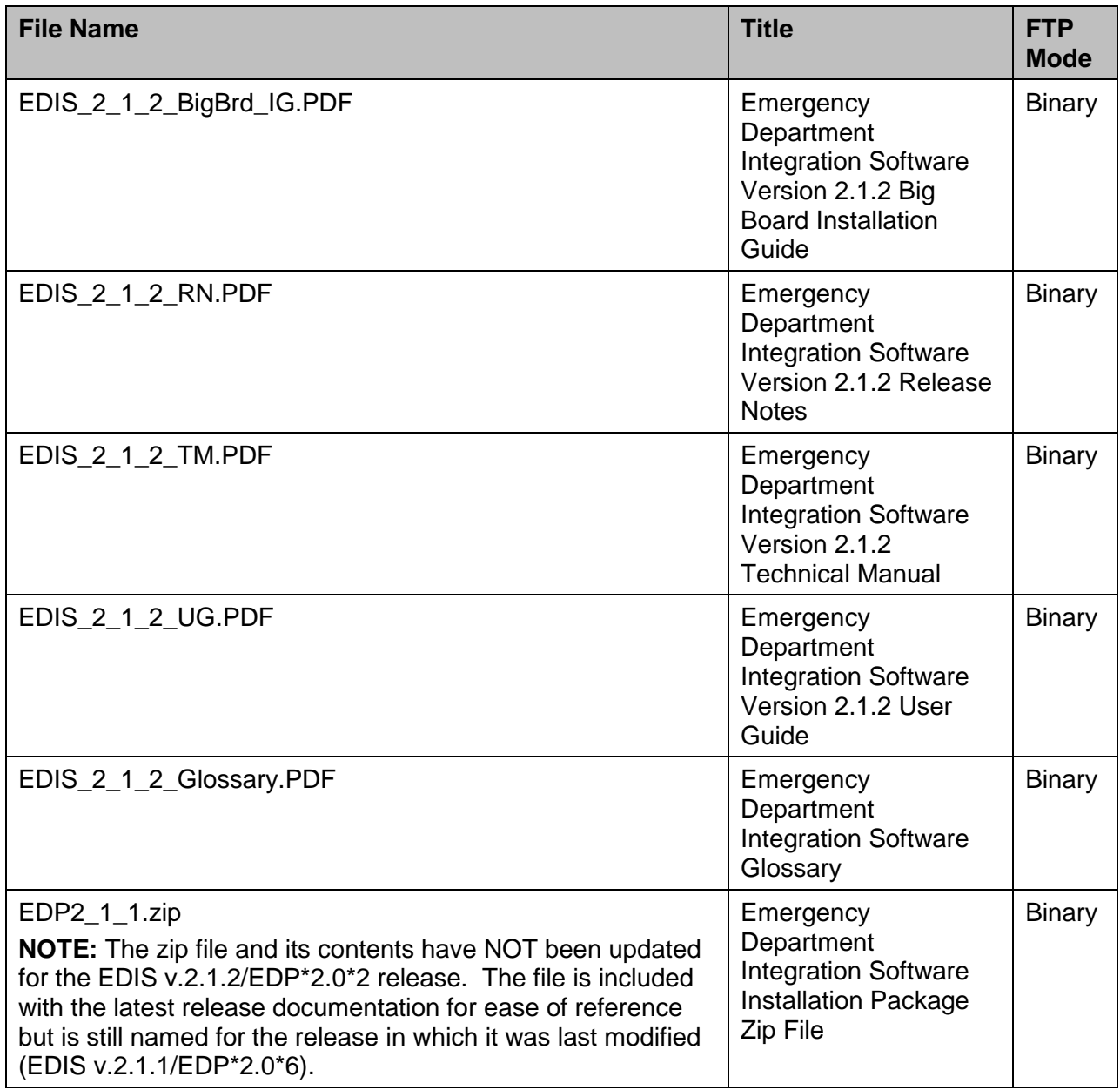

# <span id="page-8-0"></span>**PART I: VISTA SERVER INSTALLATION GUIDE**

EDIS v.2.1.2/EDP\*2.0\*2 5 November 2014

# <span id="page-9-0"></span>**1. Before Beginning the Update**

## **1.1. Changes to EDIS Web-based Application**

<span id="page-9-1"></span>The EDIS application is a web-based application which contains both a java/WebLogic (EDIS v.2.1.2) component and an M patch (EDP\*2.0\*2) component. EDIS v.2.1.2 java code (edis-tracking-application-2.1.2.ear) is already deployed and is managed by Enterprise Operations using Oracle WebLogic Application Server.

**NOTE:** EDP\*2.0\*2 is NOT backward compatible with previous EDIS java code releases. Installation of EDP\*2.0\*2 should be immediately followed by updates to all client and Big Board URLs so that they use the EDIS v.2.1.2 Oracle WebLogic Application Server.

EDIS v.2.1.2 Oracle WebLogic Application Server is currently available for connection at the new URL: [https://vaww.edisprod2.med.va.gov.](https://vaww.edisprod2.med.va.gov/)

## <span id="page-9-2"></span>**1.2. Retrieve patch EDP\*2.0\*2**

EDP\*2.0\*2 is a FORUM patch and will be pushed to the IRMs by Product Support. Once you have been notified that the patch has been pushed, you can retrieve and extract the patch from Mail Manager.

## <span id="page-9-3"></span>**1.3. Check VistA Software Requirements**

EDIS uses the following packages, which must be installed and fully patched in your accounts:

- $LEX*2*80$
- ICD\*18\*57
- $\bullet$  PX $*1.0*199$
- $EDP*2.0*6$

# <span id="page-9-4"></span>**2. Installing M Server Components**

### <span id="page-9-5"></span>**2.1. Install patch EDP\*2.0\*2**

Follow these instructions to install EDIS v.2.1.2 (EDP\*2.0\*2). This patch should be installed during a period of low system activity with EDIS users off the system. No options need to be placed out of service. Installation time is expected to be less than 5 minutes.

**NOTE:** Coordination of the M server installation must be synchronized with the update of the EDIS URL; see Part II, section 2, below for client instructions. For Big Board instructions, refer to the EDIS v.2.1.2 Big Board Installation Guide (see section 2 above for location of Referenced Documents).

- 1. Choose the PackMan message containing this patch.
- 2. Choose the INSTALL/CHECK MESSAGE PackMan option.
- 3. From the Kernel Installation and Distribution System (KIDS) Menu, select the Installation Menu. From this menu, you may elect to use the following option. When prompted for the INSTALL enter the patch #(ex.EDP\*2.0\*2):
	- a. Backup a Transport Global This option will create a backup message of any routines exported with this patch. It will not backup any other changes such as DDs or templates.
	- b. Compare Transport Global to Current System This option will allow you to view all changes that will be made when this patch is installed. It compares all components of this patch (routines, DDs, templates, etc.).
	- c. Verify Checksums in Transport Global This option will allow you to ensure the integrity of the routines that are in the transport global.
- 4. From the Installation Menu, select the Install Package(s) option and choose the patch to install. Enter EDP\*2.0\*2.
- 5. If prompted 'Want KIDS to Rebuild Menu Trees Upon Completion of Install? NO//', answer 'NO'.
- 6. When prompted 'Want KIDS to INHIBIT LOGONs during the install? NO//', answer 'NO'.
- 7. When prompted 'Want to DISABLE Scheduled Options, Menu Options, and Protocols? NO//', answer 'NO'.
- 8. If prompted "Delay Install (Minutes):  $(0 60)$ :  $0$ //', respond '0'.

### <span id="page-10-0"></span>**2.2. Updated Routines**

The routines listed in the table below were updated in patch EDIS v.2.1.2/EDP\*2.0\*2. The checksums listed in the "After Checksum" column are new checksums and can be checked with CHECK1^XTSUMBLD.

<span id="page-10-1"></span>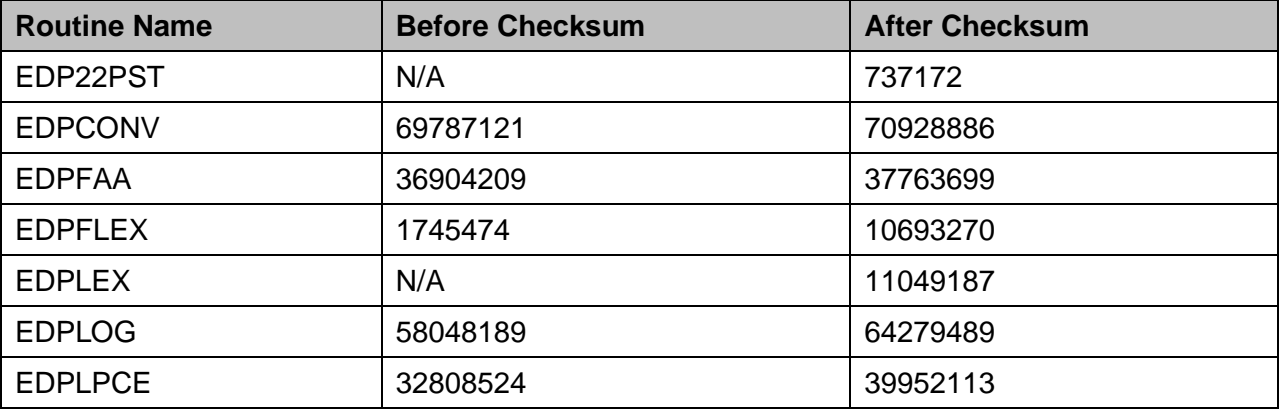

#### **Table 3: Updated Routines**

EDIS v.2.1.2/EDP\*2.0\*2 7 November 2014

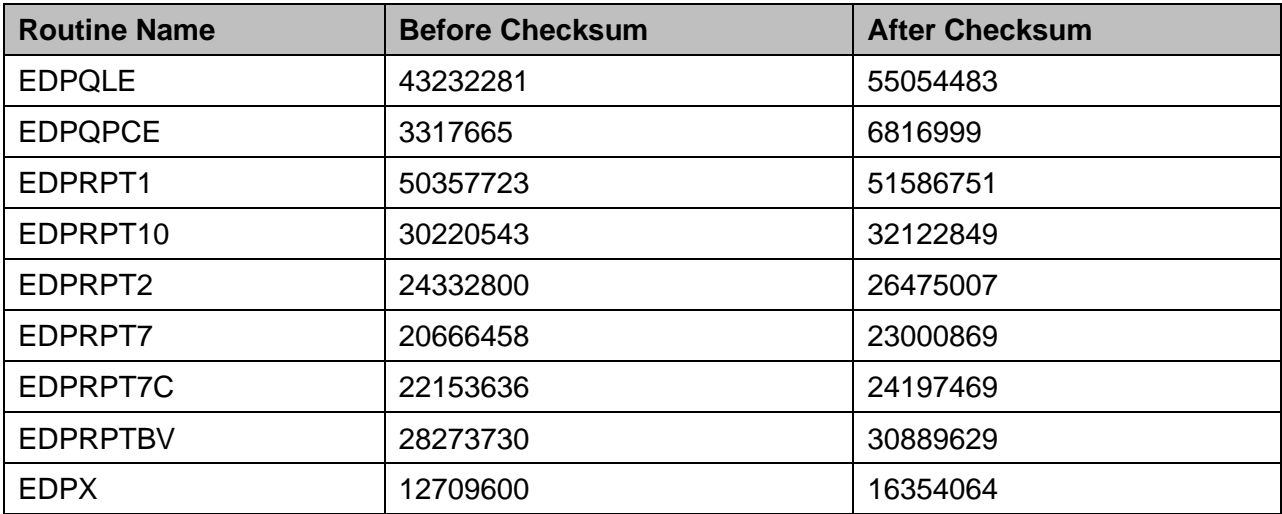

# <span id="page-11-0"></span>**3. EDIS Configuration**

**NOTE:** EDIS v.2.1.2/EDP\*2.0\*2 installation does NOT affect any of the parameters/options described in this section. Configuration information is included below for reference purposes only. Configuration may be needed if installing EDIS for the first time, but it is not necessary to perform these configuration steps if updating an existing EDIS system to v.2.1.2/EDP\*2.0\*2.

## <span id="page-11-1"></span>**3.1. EDPF LOCATION Parameter**

This parameter should contain the hospital location or locations that your emergency department uses. If you have a multi-division site, make an entry for each division.

- 1. Log in to VistA.
- 2. At the Select **OPTION NAME** prompt, type *xpar menu* (for **XPAR MENU TOOLS**) and then press the <**Enter**> key.
- 3. At the **Select General Parameter Tools Option** prompt, type *ep* (for **Edit Parameters**) and then press the <**Enter**> key.
- 4. At the **Select PARAMETER DEFINITION NAME** prompt, type *edpf l* (*EDPF L*; for **EDPF LOCATION**) and then press the <**Enter**> key.
- 5. At the **Select INSTITUTION NAME** prompt, type the name or station number of your institution and then press the <**Enter**> key.
- 6. At the **Select Time Range (ex. 0800-1200) or Sequence** prompt, type the time range during which the clinic location you are about to select functions as your site's emergency department. Use military time. For example, if the location serves as your site's emergency department from 8:00 AM to 5:00 PM, type *0800-1700*. Alternately, type a number that represents the location's preference rating (the number *1* represents the most-preferred location). Press the <**Enter**>

key. When users create a PCE encounter, EDIS uses time-of-day-based or preference-based criteria to determine the encounter's location.

**NOTE:** When selecting time ranges, be sure to account for all hours of emergency-department operation. EDIS does not create PCE encounters for patients whom users enter during times that you do not include in the **EDPF LOCATION** parameter. For example, suppose you set the parameter to use Clinic A from 0700 to 0800 hours and Clinic B from 0900 to 1200 hours. If a user then adds a patient at 0830 hours, EDIS will not create a PCE encounter for the patient. Further, take care not to overlap hours. In cases where hours overlap, EDIS always creates the patient's PCE encounter for the first clinic.

EDIS uses the time and preference settings you specify here to populate its Clinic list when you select the **Show clinics** on entry form check box in the application's Configure view. This parameter allows users at sites that have multiple emergency-department locations to select the location EDIS will use when it creates the patient's emergency-department visit in CPRS.

- 7. VistA displays your new time range or selection as a default value. Press the **<Enter>** key to accept this default value.
- 8. At the **ED LOCATION** prompt, type the name of the location that serves as your site's emergency department during this time range or for this sequence and press the <**Enter**> key.
- 9. Repeat steps 6 through 8 for additional emergency-department locations (if any).

## <span id="page-12-0"></span>**3.2. EDPF NURSE STAFF SCREEN Parameter**

The EDPF NURSE STAFF SCREEN parameter allows you to select the type of filtering EDIS uses to populate the nursing-staff selection list in its **Assign Staff** view. By default, the application allows all entries in the New Person (#200) file. Options for narrowing the list of possible staff selections include:

- Allow only persons who are present and active in the NURS STAFF file (#210)
- Allow only persons who hold the ORELSE key
- Allow only persons who hold the PSJ RNURSE key
- Allow selection from all entries in the New Person file (#200)
- 1. Log in to VistA
- 2. At the Select **OPTION NAME** prompt, type *xpar menu* (for **XPAR MENU TOOLS**) and then press the <**Enter**> key.
- 3. At the **Select OPTION NAME** prompt, type *xpar edit parameter* and press the <**Enter**> key.
- 4. At the **Select PARAMETER DEFINITION NAME** prompt, type *edpf nurse staff* and press the <**Enter**> key.
- 5. At the **Enter selection** prompt, type the number *3* (for **Division**) and press the <**Enter**> key. If your site has only one division, you can set this parameter at the system level by typing the number *5* (for **System**).
- 6. At the **Select INSTITUTION NAME** prompt, type your institution's name and then press the <**Enter**> key. VistA displays a list of criteria that EDIS can use to filter entries in the New Person (#200) file.
- 7. At the **Allow Persons** prompt, type one of the following numbers to select a screening criterion and then press the <**Enter**> key:
	- *0* (**Active in NURS STAFF (210)**
	- *1* (**Hold ORELSE Key**)
	- *2* (**Hold PSJ RNURSE Key**)
	- *3* (**All Persons (No Screen)**)

## <span id="page-13-0"></span>**3.3. Creating an EDIS Proxy User for VistALink**

**NOTE:** For more information on how to configure and use VistALink, refer to VistALink documentation on the VDL: [http://www.va.gov/vdl/application.asp?appid=163.](http://www.va.gov/vdl/application.asp?appid=163)

The EDIS Version 1 Installation Guide included the following steps to create an EDIS proxy user called *CONNECTOR, EDIS*. This information is included here for reference purposes.

#### *Create a Connector Proxy M Account*

*If your site has not created a VistALink connector proxy, use the Kernal Tool's Foundations Manager menu to create the Connector Proxy M Account.*

*1. On the Foundations Manager main page, select CP Enter/Edit Connector Proxy User.*

<span id="page-14-0"></span>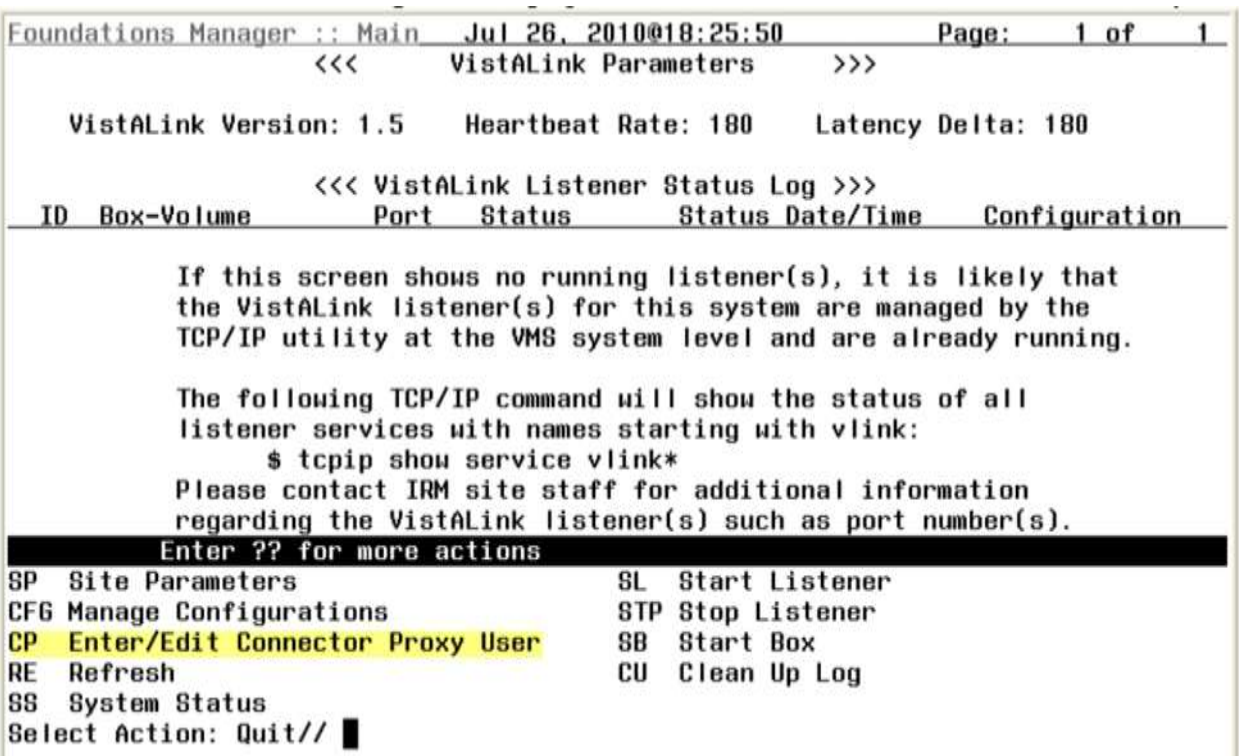

#### **Figure 1: Foundations Manager Menu**

*2. At the Enter NPF CONNECTOR PROXY name prompt, type CONNECTOR, EDIS.*

To verify or update your site's VistALink Listener:

- 1. Check the Status of your site's VistALink Listener using the FOUNDATION menu option.
- 2. If you need to change any of the information below, submit a Remedy ticket to the VA National Service Desk – Tuscaloosa.

**NOTE: Do not include restricted information in the Remedy ticket. It is VA Policy to send this information securely via public key infrastructure (PKI) message.** Securely send this information for both the VistALink connector on your test VistA system and the VistALink connector on your production VistA system.

- a. The DNS for your site's VistA server (i.e. **ecp.vista.med.va.gov**)
- b. The port number of your site's VistALink Listener (i.e. **18123**)
- c. The access code for the VistALink connector (i.e. **1234abc**)
- d. The verify code for the VistALink connector (i.e. **5678abc!**)

## <span id="page-15-0"></span>**3.4. Assign Options for Emergency Department Users**

You must assign to users and clinical application coordinators (CACs) at least one of the following secondary menu options.

The EDIS project team recommends working with your site's emergency-department administrative and IT staff to determine which users should receive which menu options. For a complete listing of EDIS options, refer to the EDIS v.2.1.2 Technical Manual, Section 7 (see Section 2, Referenced Documents and Files, above).

- 1. EDPF TRACKING MENU ALL Provides access to all EDPF TRACKING VIEW options.
	- a. CPE
	- b. Configure
	- c. Edit Closed
	- d. Assign Staff
	- e. Reports
	- f. Display Board
- 2. EDPF TRACKING MENU CLINICAN Provides access to the CPE views; includes the ability to remove patients from the board and provides access to the following data-entry fields:
	- a. Room/Area
	- b. Status
	- c. Provider, Residents and Nurse staff-assignment lists
	- d. Comments
	- e. Disposition
	- f. Delay Reason (if the Delay reason is required…parameter is enabled)
	- g. Diagnosis

There are additional secondary menu options that may need to be assigned to allow specific users to perform additional tasks:

- 1. EDPF TRACKING VIEW CONFIGURE Provides access to the Configure view, which includes the ability to configure rooms and areas, colors, one or multiple display boards, site-configurable parameters, and the contents of application pick lists.
- 2. EDPF TRACKING VIEW EDIT CLOSED Provides access to the Edit Closed view, which includes the ability to edit all data-entry fields for closed visits; the EDIS project team recommends limiting access to this view.
- 3. EDPF TRACKING VIEW REPORTS Provides access to the Reports view, which includes the ability to run administrative reports; separate keys control

user access to export and print privileges, and to limited-access reports (see Section 3.5 below).

4. EDPF TRACKING VIEW STAFF – Provides access to the Assign Staff view, which offers the ability to update physician-, resident-, and nursingstaff pick lists.

To reiterate, work with your site's IT staff and emergency-department managers to gather a list of EDIS users and determine which views each user needs. Assign to each user only views he or she needs.

To assign options to a user:

- 1. Log in to VistA.
- 2. At the **Select OPTION NAME** prompt, type **EVE** and then press the <**Enter**> key.
- 3. From the **Choose 1-5** prompt, type the number 1 (for **EVE Systems Manager Menu**) and press the <**Enter**> key.
- 4. From the **Select Systems Manager Menu Option** prompt, type User Management and press the <**Enter**> key.
- 5. From the **Select User Management Option prompt**, types edit (for Edit an Existing User) and press the <Enter> key.
- 6. From the **Select NEW PERSON NAME prompt**, type the user's name using the following format: lastname, firstname. Press the <Enter>key.
- 7. Press the **<Down Arrow> key** to highlight the **Select SECONDARY MENU OPTIONS** field. (Type a question mark (?) to see a list of the secondary options that are currently assigned to the user.)
- 8. In the **SECONDARY MENU OPTIONS** field, type one of the options listed above and then press the **<Enter>** key.
- 9. From the Are you adding …as a new **SECONDARY MENU OPTIONS** (the…for this NEW PERSON)? No// prompt, type **Yes** and press the **<Enter>** key.
- 10. Press the **<Enter>** key again to accept this new option.
- 11. In the **SYNONYM field**, type a synonym for the option (optional). Press the **<Enter>** key.
- 12. Press the **<Enter>** key to close the **COMMAND** field and return to the Select **SECONDARY MENU OPTIONS** field.
- 13. Repeat steps 6 through 12 to assign other options as necessary.
- 14. Press the **<Down Arrow>** key to move through the Edit Existing User dialog. At the end of each page, type the letter n in the **COMMAND** field to enter the following page.
- 15. Stop on page 3.
- 16. Check the user's person class, which appears on page 3, to make sure the user's person class is **active**.

**NOTE:** The active person class is only needed for the Providers.

- 17. If the user's person class is not active, **select an active person class** for the user.
- 18. When you have entered all applicable secondary menu options and verified that the user has an active person class, type the word **Exit** in the **COMMAND** field.
- 19. From the Save changes before leaving form (Y/N)? prompt, type the letter **Y** and press the **<Enter>** key.

#### <span id="page-17-0"></span>**3.5. Keys for EDIS Users**

Assign keys for users who need access to additional reporting capabilities. The following keys are available:

- EDPR EXPORT enables the export option for EDIS reports
- EDPR XREF provides access to the Patient XRef (cross reference) report, which associates patients' emergency department visit numbers with their patient IDs
- 1. Log in to VistA.
- 2. At the **Select OPTION NAME** prompt, type *eve* and then press the <**Enter**> key.
- 3. At the **Choose 1-5** prompt, type the number *1* (for **EVE Systems Manager Menu**) and then press the <**Enter**> key.
- 4. At the **Select Systems Manager Menu Option** prompt, type *menu* (for **Menu Management**) and then press the <**Enter**> key.
- 5. At the **Select Menu Management Option** prompt, type the word *key* (for **Key Management**) and then press the <**Enter**> key.
- 6. At the **Select Key Management Option** prompt, type the word *allocation* (for **Allocation of Security Keys**). Press the <**Enter**> key.
- 7. At the **Allocate key** prompt, type the name of the security key you want to assign—*EDPF EXPORT*, for example. Press the <**Enter**> key.
- 8. At the **Holder of key** prompt, type the name of the first user to whom you are assigning the key and then press the <**Enter**> key.
- 9. At the **Another holder** prompt, type the name of a second user to whom you are assigning the key and then press the <**Enter**> key. Repeat this step for all users to whom you are assigning the key.
- 10. At the **You are allocating keys. Do you wish to proceed? YES//** prompt, press the <**Enter**> key to accept the default response.

# <span id="page-18-0"></span>**4. Configure EDIS to work with other Applications**

## <span id="page-18-1"></span>**4.1. Configure EDIS to Work with Omnicell**

If your site wants EDIS to work with its Omnicell implementation, you must manually add the Omnicell event protocol (VEFS SDAM) to the EDIS EDP NEW PATIENT event. If you are already running EDIS, please review the below configuration to be certain nothing has changed.

- 1. Open VA FileMan.
- 2. At the Select OPTION prompt, type the number *1* (ENTER OR EDIT FILE ENTRIES).
- 3. At the INPUT TO WHAT FILE prompt, type the word *protocol* (PROTOCOL).
- 4. At the EDIT WHICH FIELD prompt, type the word *item*.
- 5. At the CHOOSE 1–2 prompt, type the number *1* (ITEM (multiple)).
- 6. At the EDIT WHICH ITEM SUB-FIELD prompt, press the <Enter> key to accept the default response (ALL).
- 7. At the THEN EDIT FIELD prompt, press the <Enter> key without typing a response.
- 8. At the Select PROTOCOL NAME prompt, type *EDP NEW PATIENT*.
- 9. At the Select ITEM prompt, type *VEFS SDAM* (the Omnicell event protocol). You don't need to respond to prompts for other fields in the ITEM multiple.

# <span id="page-19-0"></span>**PART II: CLIENT INSTALLATION GUIDE**

EDIS v.2.1.2/EDP\*2.0\*2 16 November 2014

**NOTE:** Section 1 below is included for reference purposes only; this information may be needed if installing EDIS for the first time. If EDIS has already been set up on the workstation and is being updated to v.2.1.2/EDP\*2.0\*2, you may skip Section 1 and start with Section 2, Post Installation of EDIS v.2.1.2/EDP\*2.0\*2, below.

# <span id="page-20-0"></span>**1. Before Beginning the Update**

## <span id="page-20-1"></span>**1.1. Verify Workstation Configuration**

EDIS runs in Adobe Flash Player, which runs in a Web browser. EDIS has been tested with Internet Explorer 7 and 9, as well as Firefox 8 or greater for Mac OS X. Since this is an update it is likely the correct version of Flash Player is already running on many users' workstations. If a workstation lacks the Flash Player 11 plugin, you must install it.

To check the version of Flash Player that is installed on a workstation, open a browser on the workstation and point it to: [http://www.adobe.com/products/flash/about/.](http://www.adobe.com/products/flash/about/) The browser will display the version of Flash Player (if any) that is currently installed.

To install Flash Player on a workstation:

- 1. Log into the workstation with administrative access.
- 2. Point the workstation's browser to [http://www.adobe.com/go/getflashplayer.](http://www.adobe.com/go/getflashplayer)
- 3. Click **Download Now** to download the installer.
- 4. Close all browser windows.
- 5. Double-click the installer icon (usually named something like install\_flash\_player.exe).
- 6. Follow the onscreen prompts. The installation will complete in a few seconds. You will not need to restart the machine.

Browser Requirements for Flash Player 10.x or greater are listed in the table below.

<span id="page-20-3"></span><span id="page-20-2"></span>

| <b>Platform</b>                | <b>Browser</b>                            |
|--------------------------------|-------------------------------------------|
| Windows 7                      | Internet Explorer 8.0 or later            |
| Mac OS X 10.5 or Mac OS X 10.6 | Firefox 8.x or later, Safari 5.x or later |
| Mac OS 10.7                    | Firefox 8.x or later, Safari 5.x or later |

**Table 4: Browser Requirements for Flash Player**

## **1.2. Check Server Requirements**

**NOTE:** You may do this later for Thin Client Environments.

If your site has a thin-client environment, make sure that Flash Player is up to date on all servers.

If your thin-client environment includes roaming profiles, use the following URL to preselect your site and disable site-selection on the EDIS login screen: https://vaww.edisprod2.med.va.gov/main/tracking.html?kaajeeDefaultInstitution= *your institution number*&kaajeeDisableInstitutionComponents=true

For example, if your institution number is 999, you would use this URL: [https://vaww.edisprod2.med.va.gov/main/tracking.html?kaajeeDefaultInstitution=999](https://vaww.edisprod2.med.va.gov/main/tracking.html?kaajeeDefaultInstitution=999&kaajeeDisableInstitutionComponents=true) [&kaajeeDisableInstitutionComponents=true](https://vaww.edisprod2.med.va.gov/main/tracking.html?kaajeeDefaultInstitution=999&kaajeeDisableInstitutionComponents=true)

## <span id="page-21-0"></span>**1.3. Install Flex Scripts on JAWS Users' Machines**

**NOTE:** You may do this later.

While you are at users' workstations, you may also want to download and install Adobe Flex accessibility scripts for users who rely on Job Access with Speech (JAWS). These scripts enable JAWS users to employ the standard keyboard shortcut to enter Forms mode on EDIS interface controls.

<span id="page-21-1"></span>Download JAWS scripts for Flex 3 (an executable file) at <http://www.adobe.com/accessibility/products/flex/jaws.html>

# **2. Post Installation of EDIS v.2.1.2/EDP\*2.0\*2 – URL Access**

Once the installation updates have been completed, new URLs need to be installed for EDIS v.2.1.2 users. There will be two URLs. One URL is to access the test/mirror account system for your site. This is connected to the preproduction environment of EDIS. The second URL is the production system URL. Follow VA and site procedures when granting user access.

## <span id="page-22-0"></span>**2.1. Production URL – Usage**

While at users' workstations, create shortcuts to EDIS software. The URL for the EDIS production server is:<https://vaww.edisprod2.med.va.gov/main>

**NOTE:** If you want to preselect your site on the EDIS login screen and disable users' ability to select another site, use this URL:

https://vaww.edisprod2.med.va.gov/main/tracking.html?kaajeeDefaultInstitution= *your institution number*&kaajeeDisableInstitutionComponents=true

For example, if your institution number is XXX, the URL you should use is: [https://vaww.edisprod2.med.va.gov/main/tracking.html?kaajeeDefaultInstitution=XX](https://vaww.edisprod2.med.va.gov/main/tracking.html?kaajeeDefaultInstitution=XXX&kaajeeDisableInstitutionComponents=true) [X&kaajeeDisableInstitutionComponents=true](https://vaww.edisprod2.med.va.gov/main/tracking.html?kaajeeDefaultInstitution=XXX&kaajeeDisableInstitutionComponents=true)

To create a shortcut on users' desktops:

- 1. Right click the desktop and select **New** and then select **Shortcut**.
- <span id="page-22-1"></span>2. Type the URL [\(http://vaww.edisprod2.med.va.gov/main\)](http://vaww.edisprod2.med.va.gov/main) in the **Type the location of the item** box and then click **Next**. You will see a screen similar to the one in the figure below.

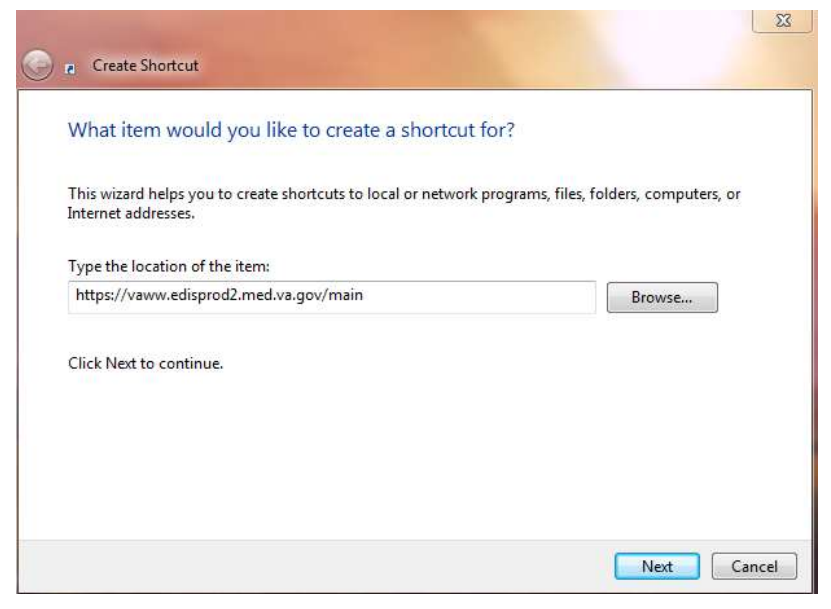

#### **Figure 2: The Create Shortcut dialog box**

EDIS v.2.1.2/EDP\*2.0\*2 19 November 2014

<span id="page-23-2"></span>3. Type a name for the shortcut in the **Type a name for this shortcut** box and click **Finish** to place the shortcut on the desktop.

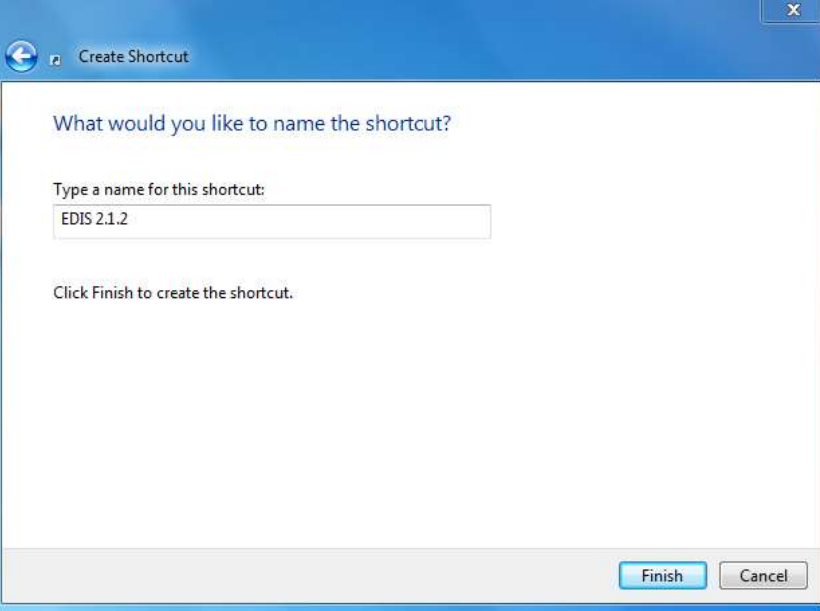

**Figure 3: The Select a Title for the Program dialog box.**

### <span id="page-23-0"></span>**2.2. Pre-Production URL – Usage**

Access the following URL for training purposes: <https://preprod.edispreprod2.med.va.gov/main/>

<span id="page-23-1"></span>**NOTE:** The pre-production URL shall be used for connecting Test Account to sites.

# <span id="page-24-0"></span>**3. Acronyms**

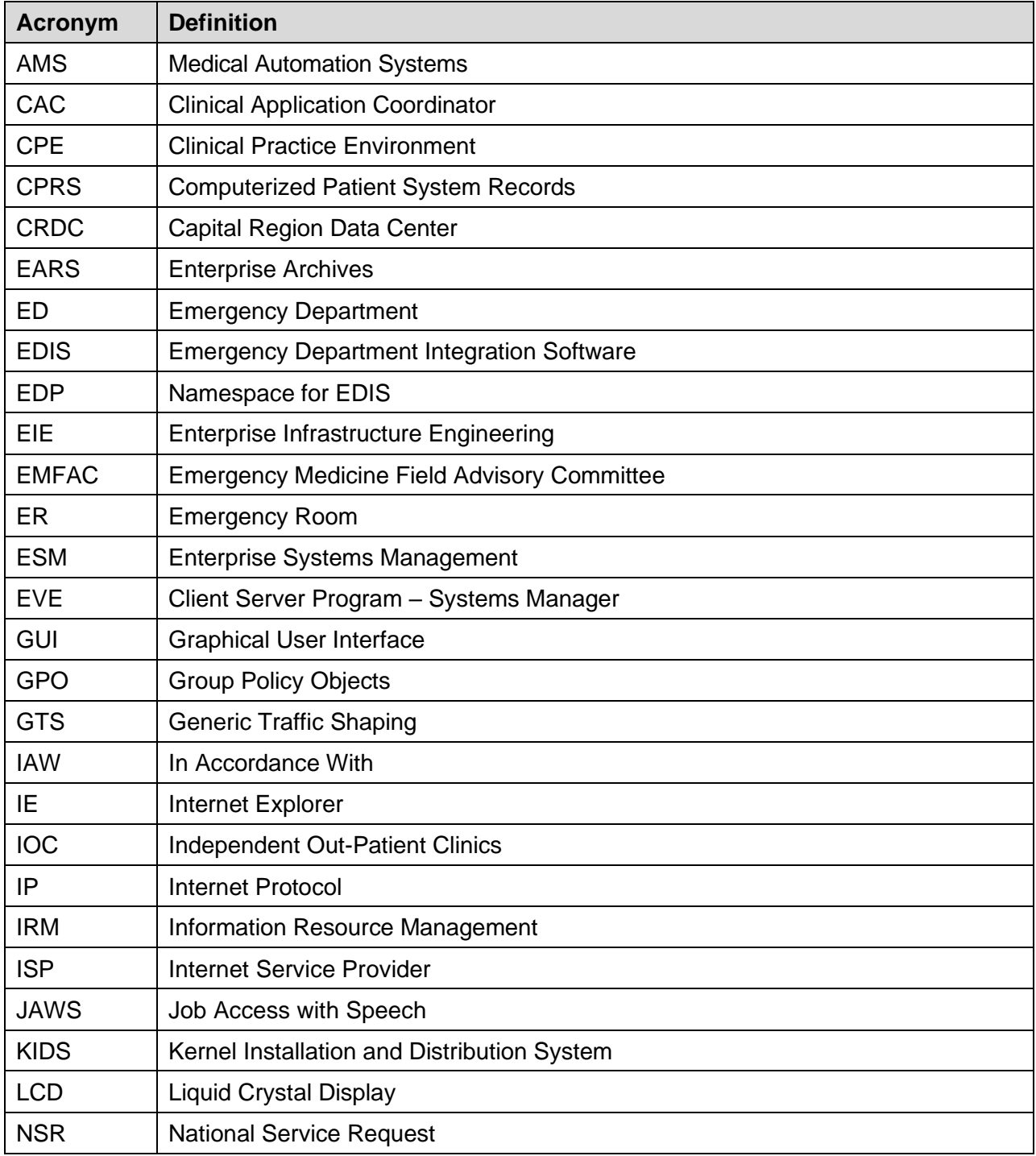

#### **Table 5: Acronyms**

EDIS v.2.1.2/EDP\*2.0\*2 21 November 2014

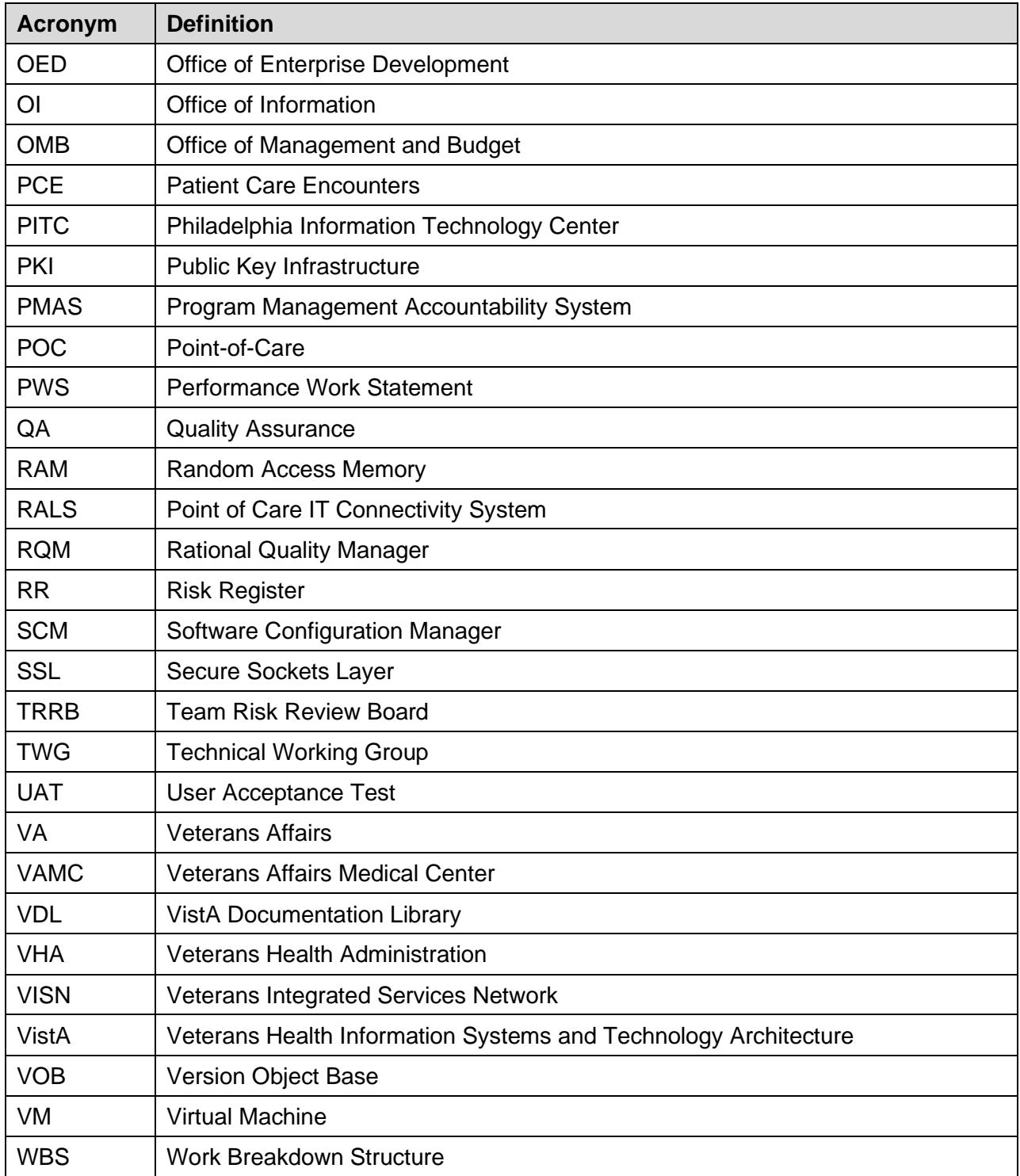